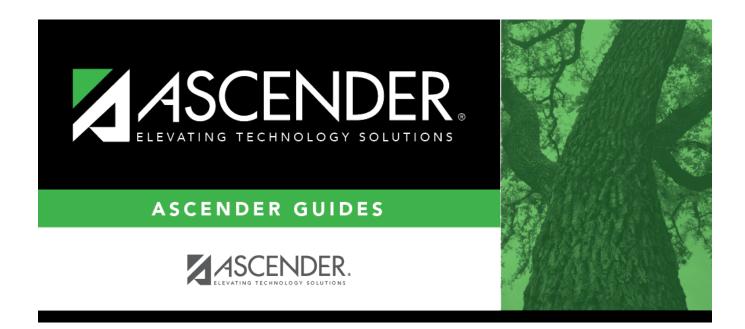

# Instructors (Campus Master Schedule)

i.

### **Table of Contents**

| Instructors (Campus Master Schedule) |  |
|--------------------------------------|--|
| Instructors (Campus Master Schedule) |  |

# Instructors (Campus Master Schedule)

#### Scheduling > Maintenance > Master Schedule > Campus > Instructors

This tab allows you to add and update scheduling information for instructors in the campus master schedule.

**REMINDER:** Before an instructor can be deleted, all of the instructor's sections must be cleared.

#### Maintain data:

□ Existing instructors are displayed in order by instructor ID.

• If there are multiple pages, page through the list.

| Click +Add | to add ar | instructor. | The fields | below the | grid are | enabled: |
|------------|-----------|-------------|------------|-----------|----------|----------|
|            |           |             |            |           |          |          |

| Instr ID | Type the three-digit instructor number to add to the campus master schedule.                                                                                                    |
|----------|----------------------------------------------------------------------------------------------------|
| Staff ID | Do one of the following depending on whether the district uses staff IDs or social security numbers (i.e., the setting for <b>Student Applications Staff ID</b> on Registration > Maintenance > District Profile > District Maintenance > Control Info):                                                                                                    |
|          | • If the field is still set to SSN, type the instructor's social security number.                                                                                                    |
|          | • If the field is set to <i>Employee Number</i> , but the employee demographic table does not exist in the Human Resources application, type the instructor's employee number.                                                                                                    |
|          | • If the field is set to <i>Employee Number</i> , and the employee demographic table contains<br>employee number information, you must click is to select an instructor's employee<br>number. Employees and non-employees will be available in the lookup if the employee<br>demographic table contains values for their social security number, date of birth, and<br>sex.                                |
|          | If you change a staff ID on this page, the staff ID will be changed across all applications and campuses. Principal/counselors who are also instructors will only have one staff ID.                                                                                                    |
|          | If you have run the Set Staff ID to Employee Number utility, and an employee needs to<br>have a temporary login (e.g., for TeacherPortal), you can assign him a temporary staff<br>ID by selecting the <b>Create Temp Staff ID</b> field and clicking <b>Search</b> . The next<br>available temporary staff ID (T followed by five digits) is displayed. Click the number to<br>assign it to the employee. |

| Home<br>Room       | Type the instructor's home room number, up to four characters.                                                                                                    |
|--------------------|----------------------------------------------------------------------------------------------------|
| Name               | <ul> <li>Type the employee's first, middle, and last names and generation code.</li> <li>Name Edits</li> <li>In Registration, you can enter up to 60 characters each for the first, middle, and last name. The full name is displayed, up to 60 characters, on the Registration Demo pages.</li> <li>In all other student applications, the name is truncated as follows: First: 17 characters, middle: 14 characters, last: 25 characters.</li> <li>Characters used can be a-z, A-Z, hyphen (-), apostrophe ('), or 0-9. However, the last character cannot be a hyphen (-), apostrophe ('), or 0-9.</li> </ul> |
| Texas<br>Unique ID | Type the 10-digit TEA Unique ID of the student or staff.<br>NOTE: This feature will available at a later date.                                                                                                    |
| ESC/SSA            | Select whether the ESC staff responsibility being reported is part of a shared services<br>arrangement (SSA) for which the ESC is the fiscal agent. <b>This is reported by ESCs</b><br><b>only; the field is not valid for school districts.</b><br>ESC-SSA-STAFF-INDICATOR-CODE ESC/SSA (E1015)<br>Code Table: C169                                                                                                    |

#### Under Maximum Values:

| Study Halls/Day         | Type the maximum number of study halls per day that can be assigned to the instructor.                                                                                                    |
|-------------------------|----------------------------------------------------------------------------------------------------|
| Periods/Day             | Type the maximum number of periods per day the instructor can teach. Type 0 or leave blank if the instructor is not assigned to any classes.                                                                                                    |
| Sections/Sem            | Type the maximum number of sections per semester that can be assigned to the instructor. Type 0 or leave blank if the instructor is not assigned to any classes.                                                                                                    |
| Preps/Sem               | Type the maximum number of unique courses (preparations) per semester<br>that can be assigned to the instructor. Unique courses usually require the<br>instructor to do a separate preparation. Type 0 or leave blank if the instructor<br>is not assigned to any classes.                     |
| Contact<br>Periods/Year | <ul> <li>Type the maximum total contact periods the instructor can be assigned for the year, up to four digits. Type 0 or leave blank if the instructor is not assigned to any classes.</li> <li>A contact period is defined as a single class on a single day during one semester.</li> </ul> |
|                         | Total contact periods = semesters x days x periods                                                                                                    |

#### NOTE:

• The Resource Allocator Record Creation utility can be used to update maximum values for all instructors at one time.

• The Master Schedule Generator uses these values to determine how many sections, etc. to

assign an instructor. The recommended value is 99, because values that are too small will prevent an instructor from being assigned a class.

#### Under **Restrictions**:

| Type the code indicating the academic department with which the instructor is associated, up to three characters. Departments are set up on Maintenance > Master Schedule Generator > Tables > Departments.                                                                                         |
|----------------------------------------------------------------------------------------------------|
| Type the one-character code indicating the academic area with which the instructor is associated. Subject areas are set up on Maintenance > Master Schedule Generator > Tables > Subject Areas.                                                                                                    |
| Type a room number if the instructor has a reserved classroom, up to four characters.<br>If used, the instructor is assigned only to this room. The reserved room is not<br>necessarily the same as the Home Room.<br>Rooms are set up on Maintenance > Master Schedule Generator > Tables > Rooms. |

| Designators | (Optional) Enter one-digit codes for up to three designators for the instructor.        |
|-------------|-----------------------------------------------------------------------------------------|
|             | Designators may be characteristics or equipment (e.g., C = computers available). They   |
|             | can also designate an instructor's skills or characteristics (e.g., S = sign language). |
|             | Designators are set up on Maintenance > Master Schedule Generator > Tables >            |
|             | Designators.                                                                            |

#### Under Elementary:

| Section Type the two-digit section number the instructor teaches.<br>Each instructor for each grade level must have a unique section number. If there is a duplicate section, the master schedule utility will not run, and will not generate an error | Grade   | Type the grade level the instructor will be teaching next year.                             |
|----------------------------------------------------------------------------------------------------|---------|---------------------------------------------------------------------------------------------|
|                                                                                                    | Section | Type the two-digit section number the instructor teaches.                                   |
| message indicating a duplicate section numbers.                                                                                                    |         | duplicate section, the master schedule utility will not run, and will not generate an error |

| Exclude from | Select if you want to exclude the instructor from PEIMS reporting. If blank, the |
|--------------|----------------------------------------------------------------------------------|
| PEIMS        | instructor is extracted for PEIMS reporting.                                     |

Click Save.

#### Other functions and features:

| - | Edit a record.                                                                                                    |
|---|----------------------------------------------------------------------------------------------------|
|   | The data is displayed in fields below the grid allowing you to make changes.                                       |
|   | Update the fields as needed, click <b>OK</b> , and then click <b>Save</b> . The changes are displayed in the grid. |

| Ŵ        | Delete a row.                                                                                                    |
|----------|----------------------------------------------------------------------------------------------------|
|          | 1. Click I to delete a row. The row is shaded red to indicate that it will be deleted when the record is saved. You can select multiple rows to be deleted at the same time.             |
|          |                                                                                                    |
|          | 2. Click <b>Save</b> . You are prompted to confirm that you want to delete the row. Click <b>Yes</b> to continue. Otherwise, click <b>No</b> .                                           |
|          | You can save edits and delete records in the same step (i.e., the changes are all committed when the record is saved).                                                                   |
|          | You cannot delete an instructor who is assigned to a section.                                                                                                    |
| Schedule | View instructor's schedule.                                                                                                    |
|          | Review the report using the following buttons:                                                                                                    |
|          | Click <b>First</b> to go to the first page of the report.                                                                                                    |
|          | Click 🔨 to go back one page.                                                                                                    |
|          | Click 🕨 to go forward one page.                                                                                                    |
|          | Click 🔤 to go to the last page of the report.                                                                                                    |
|          | The report can be viewed and saved in various file formats.                                                                                                    |
|          | Click 🗟 to save and print the report in PDF format.                                                                                                    |
|          | Click 🗐 to save and print the report in CSV format. (This option is not available for all reports.) When a report is exported to the CSV format, the report headers may not be included. |
|          | Click I to close the report window. Some reports may have a <b>Close Report</b> , <b>Exit</b> , or <b>Cancel</b> button instead.                                                         |
|          | <b>NOTE:</b> If the campus section information does not exist, the district information is used and displayed in bold type.                                                              |

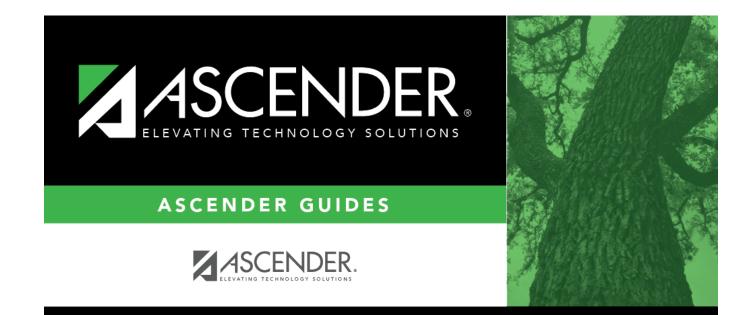

## **Back Cover**